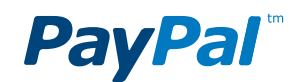

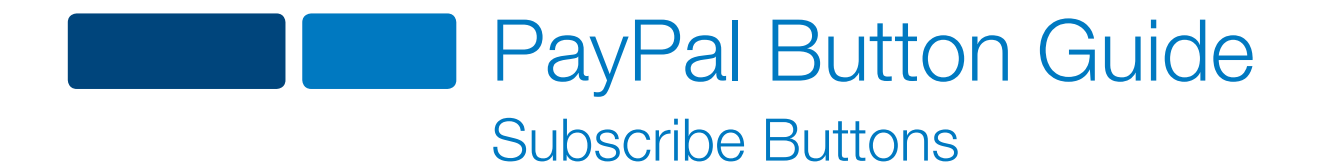

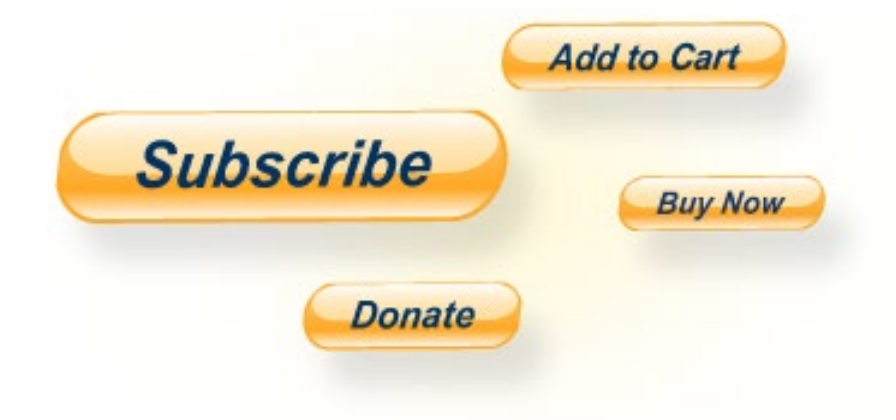

Proprietary and Confidential

# **Contents**

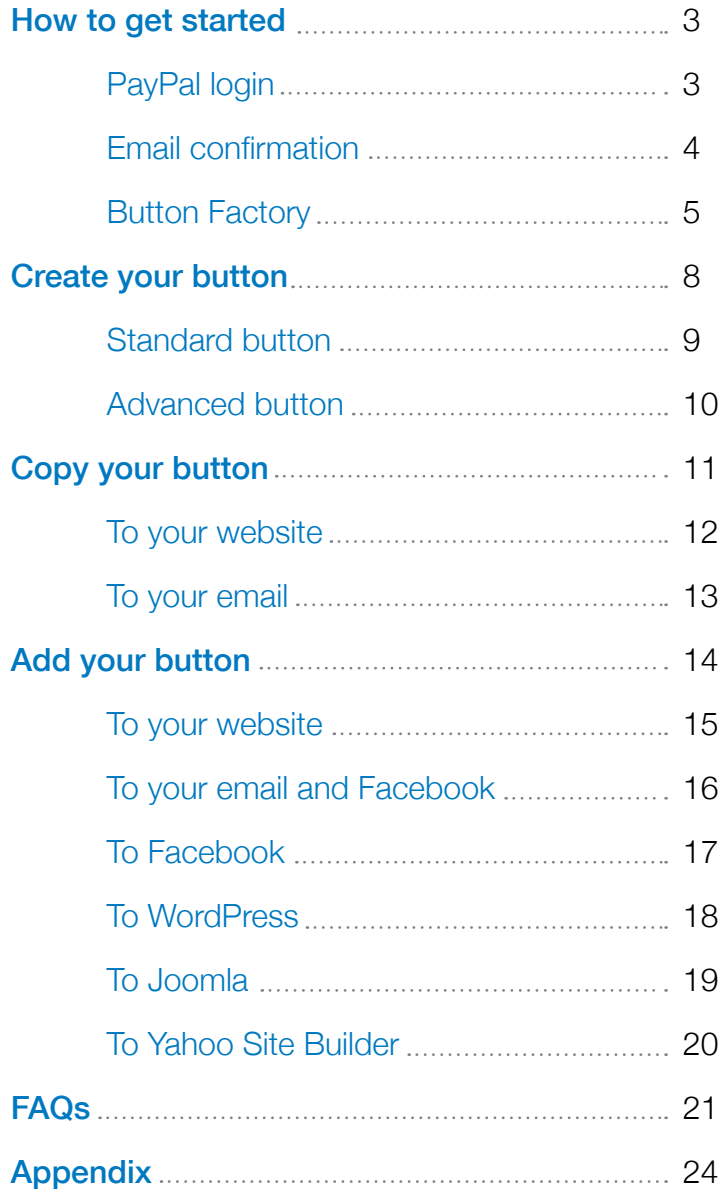

<span id="page-2-0"></span>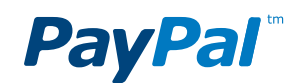

# How to get started

## 1. Log in to PayPal

Go to PayPal.com and enter your login details at the top of the page. If you don't have a PayPal Payments Standard account, sign up [here](https://www.paypal.com/webapps/mpp/paypal-payments-standard). It's free to set up, and all your information is securely protected.

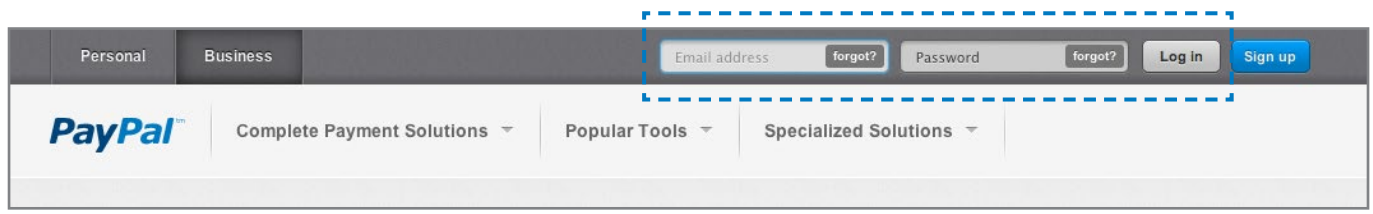

# <span id="page-3-0"></span>**PayPal**

## 2. Check that your email address is confirmed

You probably did this when you first signed up for your account, but it's worth double-checking. After logging in to your account, click **Profile** at the top of the page. Next, click **Update** to the right of **Email**. If your primary email address needs to be confirmed, click **Confirm** and follow the instructions. Once your email is confirmed, you can add your Buy Now button and start receiving money immediately.

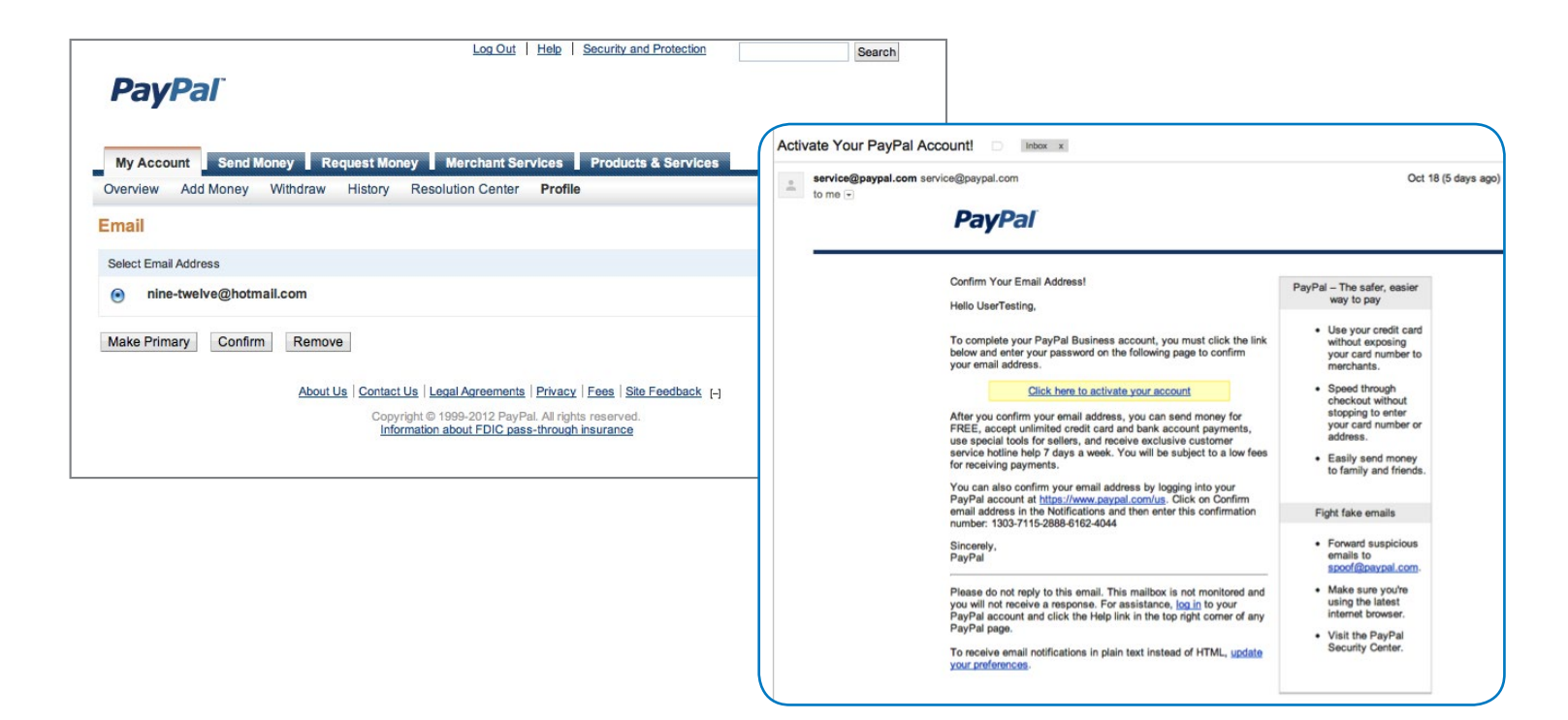

# **PayPal**

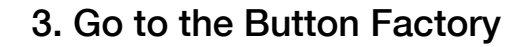

Once you've logged in, you'll arrive at the Account Overview page. On the right-hand side, click on My Business Setup.

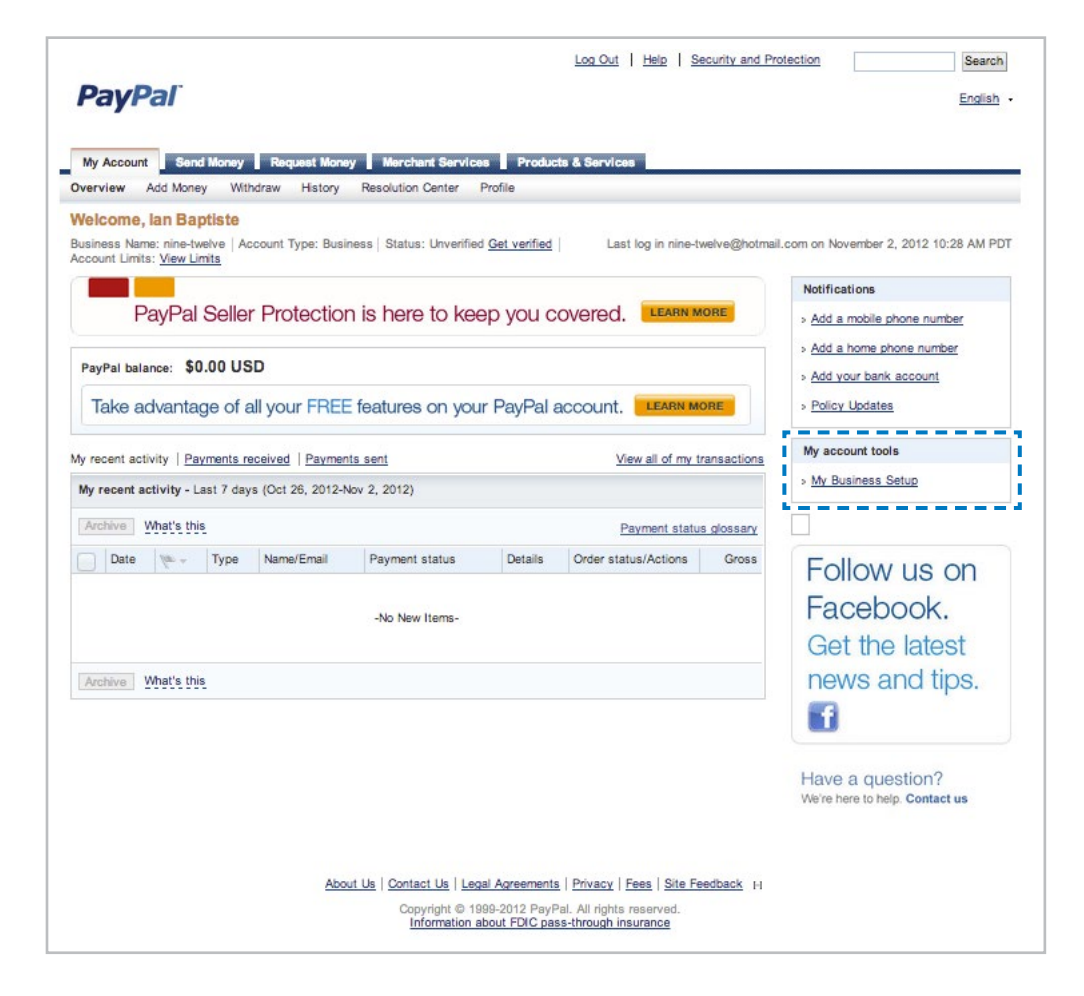

# **PayPal**

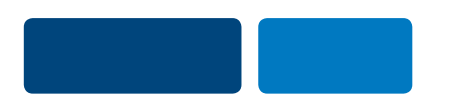

Next, click the **Start Now** button near the top of the My Business Setup page.

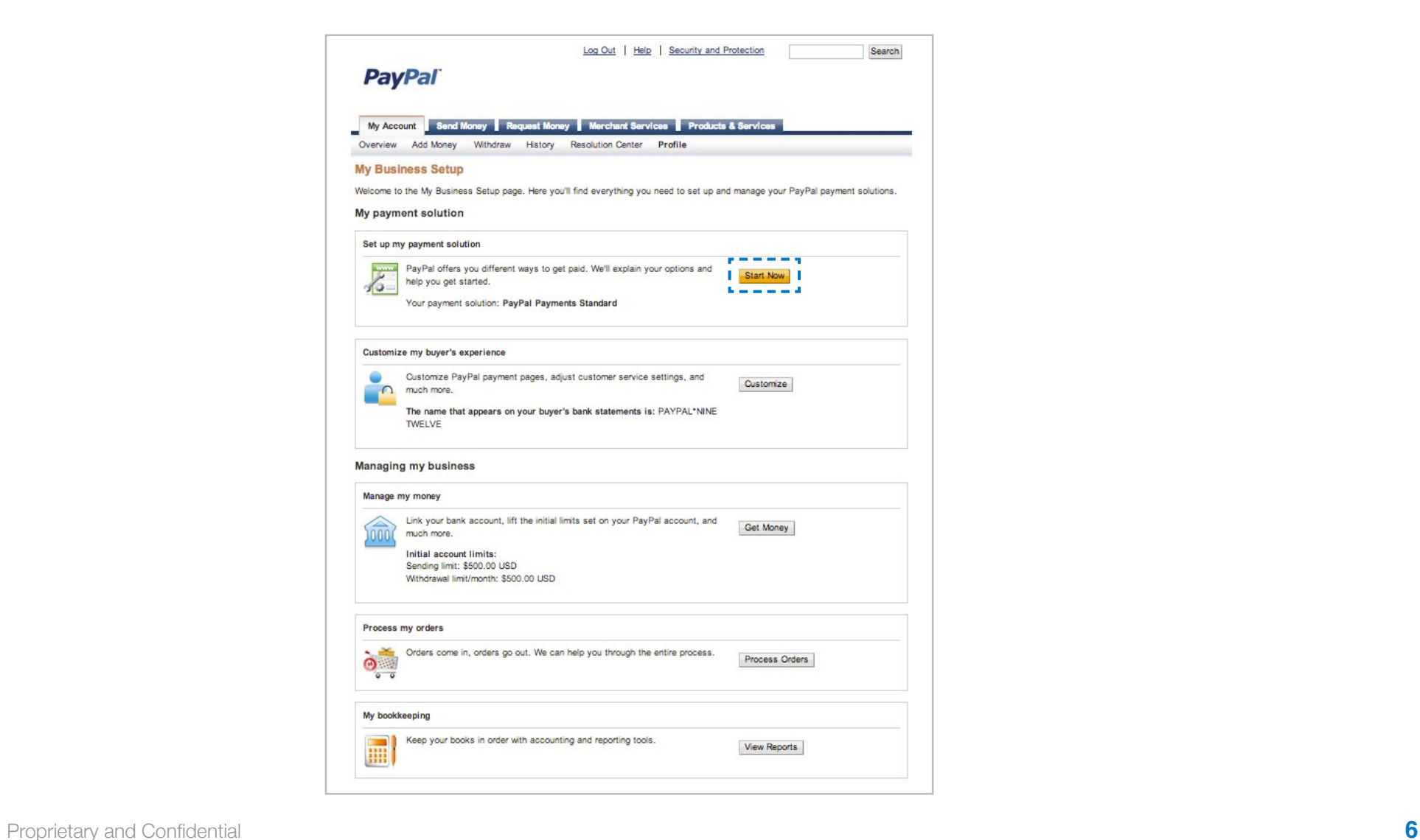

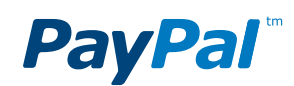

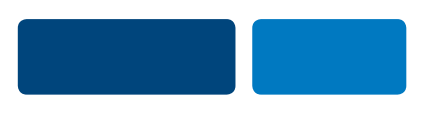

Next, select the first option, Create payment buttons for your website. On the next page, click Create a button, and you'll arrive at the Button Factory, where you can create your button.

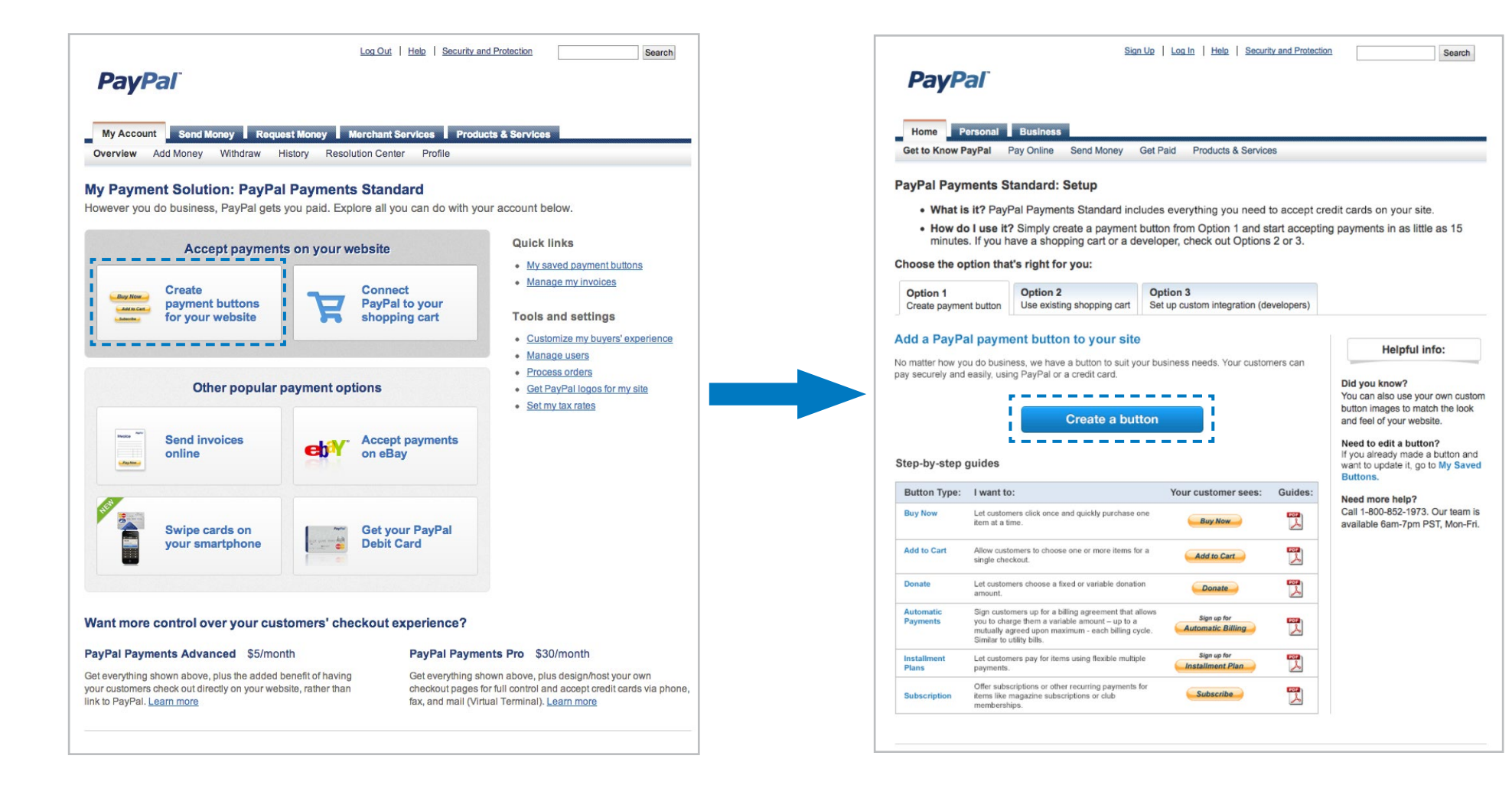

# <span id="page-7-0"></span>Step 1: Create your button

- <span id="page-8-0"></span>**1** Choose a button type—To begin, choose **Subscriptions** from the dropdown menu.
- **2** Item name—Type in the name of the subscription or service you'd like to sell. E.g., "Gardening Service."
- **3** Currency—Enter your currency.
- **4** Billing amount—Enter the amount you wish to bill your subscribers for each billing cycle. This payment is made from their PayPal accounts at the beginning of each cycle.

If you're offering different options, prices and billing cycles, leave Price blank and fill out the Customize button section.

**5** Billing cycle—Set up your billing cycle using the dropdown menus. If you customized the button with prices, then this field is disabled.

**6** End of cycle—Select the length of the billing cycle. If you customized the button with prices, then this field is disabled.

Optional steps for advanced buttons—The other sections on the page are not required for creating your button. But if you're interested in creating an advanced button, follow the instructions on the next page.

**7** Create button-When you're done, click Create Button.

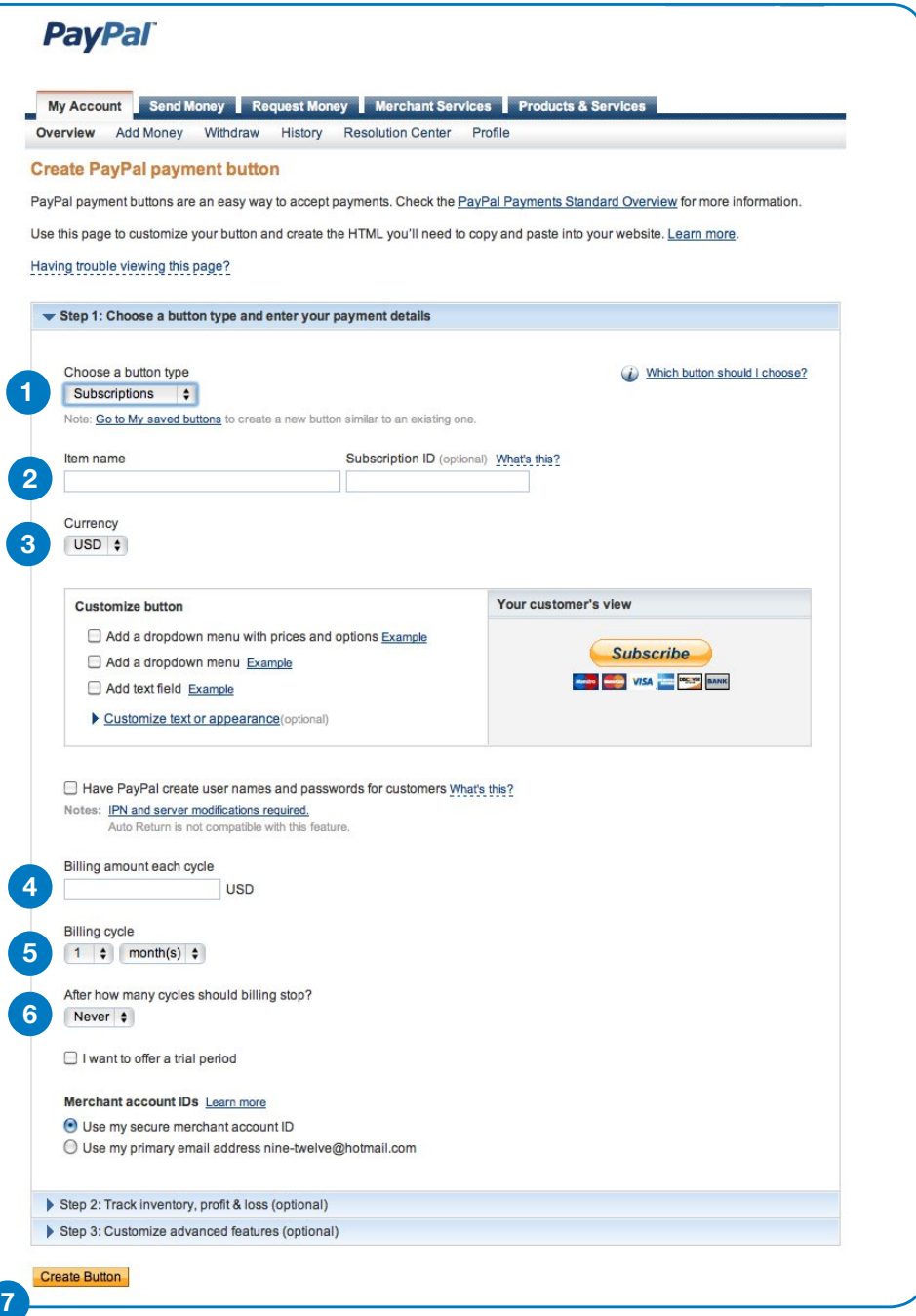

## <span id="page-9-0"></span>**Optional steps for advanced buttons**

- **1** Subscription ID—Add the subscription ID if you offer different kinds of transactions, such as monthly and annual billing periods.
- **2** Customize button—Customize your button by clicking on any of the four options. At any point, click **Done** to see how your button looks in the Your customer's view window.

If you're offering a service, you might want to change the text of your button to "Pay Now." Select Customize text or appearance and then Pay Now.

**3** User names and passwords—Select this feature to generate usernames and passwords that customers can use to access member-only content.

Subscriptions Password Management is not required to use PayPal Subscriptions and Recurring Payments. This feature requires installing a script on your server, so please ignore this feature if you're not comfortable writing or editing script.

Subscriptions Password Management and Auto Return cannot be used together.

- **4** Trial period—Select this option to offer trial periods at no charge or at a discount compared to the regular billing amount. Then enter your trial period details.
- **5** Account ID-To minimize the risk of spam emails, choose Use my secure merchant account ID.
- **6** More advanced button features - See [Appendix](#page-23-0) for instructions on button customization and tracking inventory, profit and loss.

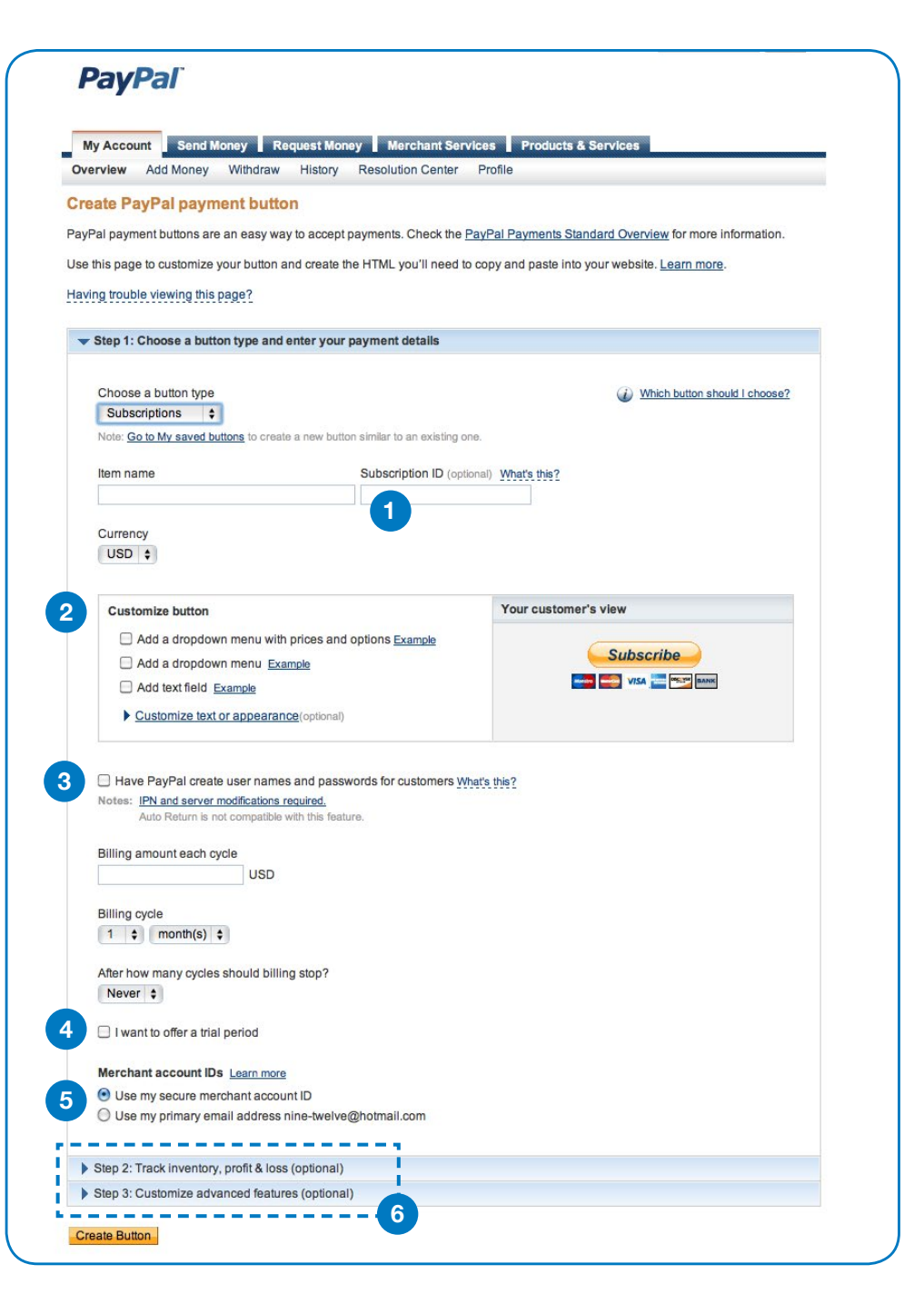

# <span id="page-10-0"></span>Step 2: Copy your button or link

### <span id="page-11-0"></span>**Copy your button to your website**

- **1** Button location—To begin, click the Website tab.
- **2** Select code-Click Select Code to highlight your HTML button code.
- **3** Copy code—Do this the same way you normally copy something on your computer (CTRL+C for Windows, CMD+C for Mac—or right-click and choose Copy). Don't worry if nothing happens. The HTML code has been successfully copied to your computer's memory and is ready to add to your website.

The button you just created is shown in the **Buyer's View** window. This is exactly how your customers will see the button on your website. If you'd like to make some changes, click the Go back to edit this button link.

#### Add your button code to your webpage

You just created customized HTML code for your button. The final step is to copy the code from this page and paste it into your website editor

#### Copy the button code:

1. Click Select Code. 2. Right-click and copy the selected code.

If you're working with a website developer, you can paste the button code into an email and send it to your developer now.

#### Paste the button code in your website editor:

The code must be pasted in the "code" view, where you can view and edit HTML.

- 1. In your website editor or admin page, open the page where you want to add your button.
- 2. Look for an option to view or edit HTML.
- 3. Find the section of the page where you want your button to appear. 4. Right-click and paste your button code into the HTML.
- 5. Save and publish the page. (The preview function in your editor may not display the button code correctly.)
- 6. Test the button to make sure it links to a PayPal payment page.

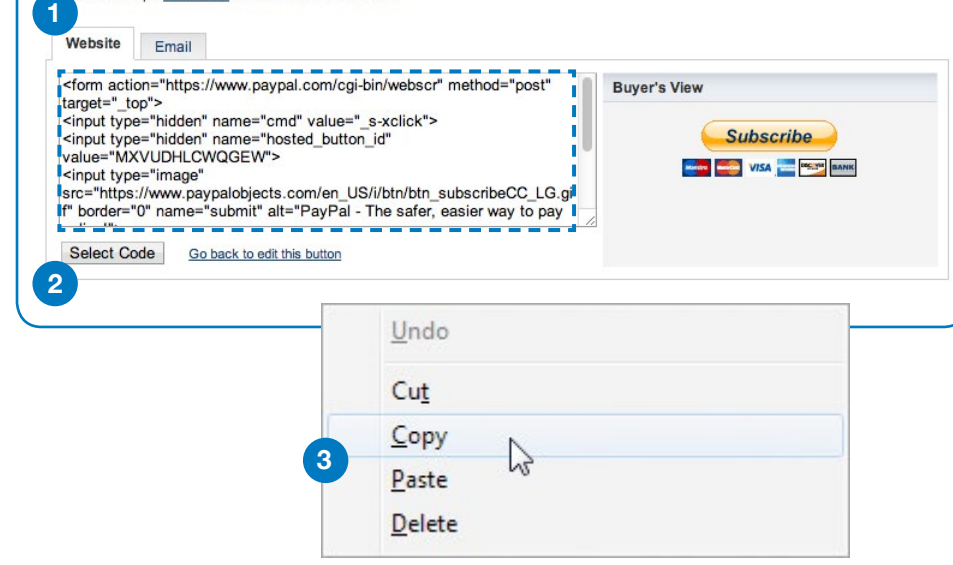

<span id="page-12-0"></span>**Copy your button to your email**

- **1** Button location-To begin, click the Email tab.
- **2** Select code—Click Select Code to highlight your HTML button code.
- **3** Copy code—Do this the same way you normally copy something on your computer (CTRL+C for Windows, CMD+C for Mac—or right-click and choose Copy). Don't worry if nothing happens. The HTML code has been successfully copied to your computer's memory and is ready to add to your email.

If you'd like to make additional changes, click the Go back to edit this button link.

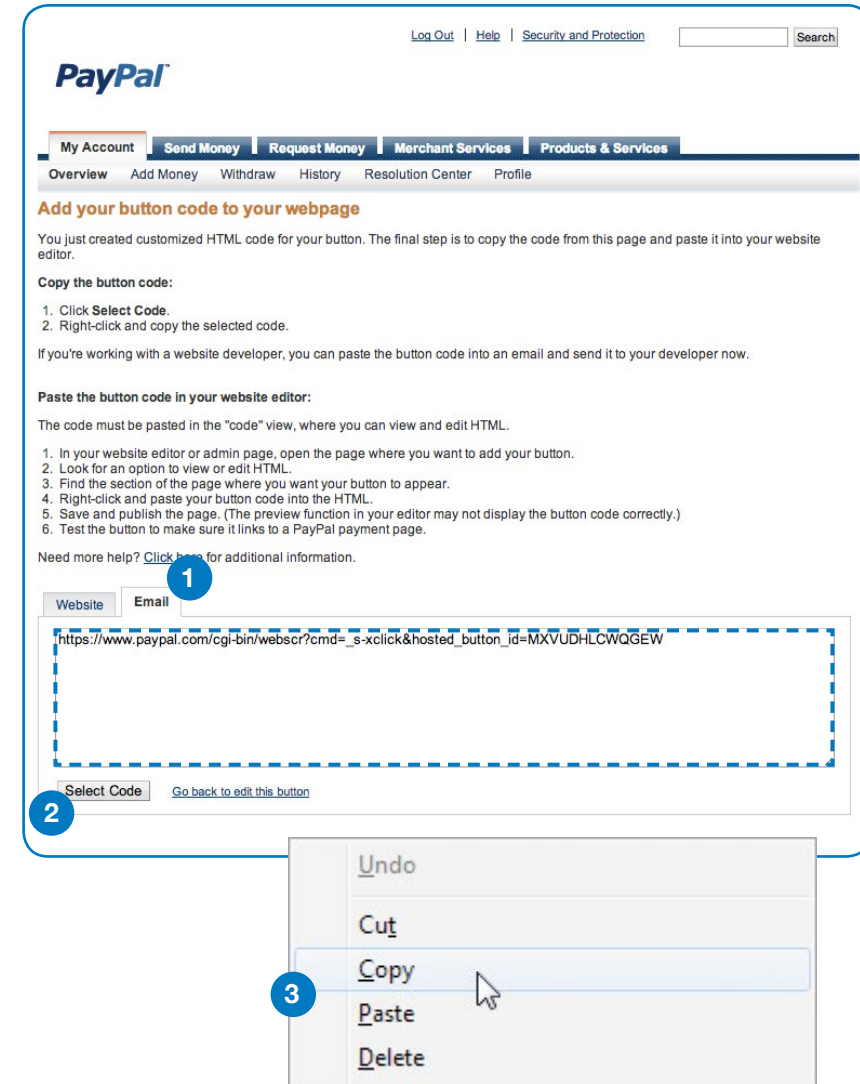

# <span id="page-13-0"></span>Step 3: Add your button or link

<span id="page-14-0"></span>You are now finished with the PayPal button page. For the third and final step, you need to open your website code editor or the email where you want to add your button. Once installed, we recommend you road-test your new button by clicking it and following the payment process.

## **Adding button code to your webpage**

Each website code editor will have its own instructions for adding or pasting HTML code. Here are the instructions for [Facebook](#page-16-0), [WordPress](#page-17-0), [Joomla](#page-18-0) and [Yahoo Site Builder](#page-19-0). For all other companies, log in to your website account and look for the option to add or paste HTML code into your webpage.

Alternatively, contact your website code editor software company or your website hosting provider and ask them for specific instructions for getting your HTML code to work with your website. They'll provide you with the final instructions for getting your new Subscribe button up and running.

# <span id="page-15-0"></span>You are now finished with the PayPal button page. For the third and final step, you need to open your email message. Once installed, we recommend you road-test your new link by clicking it and following the payment process.

## **Link or button?**

The easiest way to accept payments in an email is by adding a website address link that your customers click to pay you. If you prefer to add a Subscribe button image, follow the extra steps [here](https://go.developer.ebay.com/developers/community/blogs/ppintegrationsnate/insert-buy-now-button-image-email).

Open the email where you want to have the Subscribe link. **1**

2) Add or paste the code you just copied directly into your email (Control+V for Windows, CMD+V for Mac—or right-click and choose Paste). When your customers click this link within the email, they go to a secure payment page that summarizes their order.

The above instructions are for adding a Subscribe link to your email. Adding a Subscribe button image involves extra steps [here](https://go.developer.ebay.com/developers/community/blogs/ppintegrationsnate/insert-buy-now-button-image-email). (shown using a Buy Now button as an example).

The email option is only available for PayPal buttons with no dropdown menu or additional text.

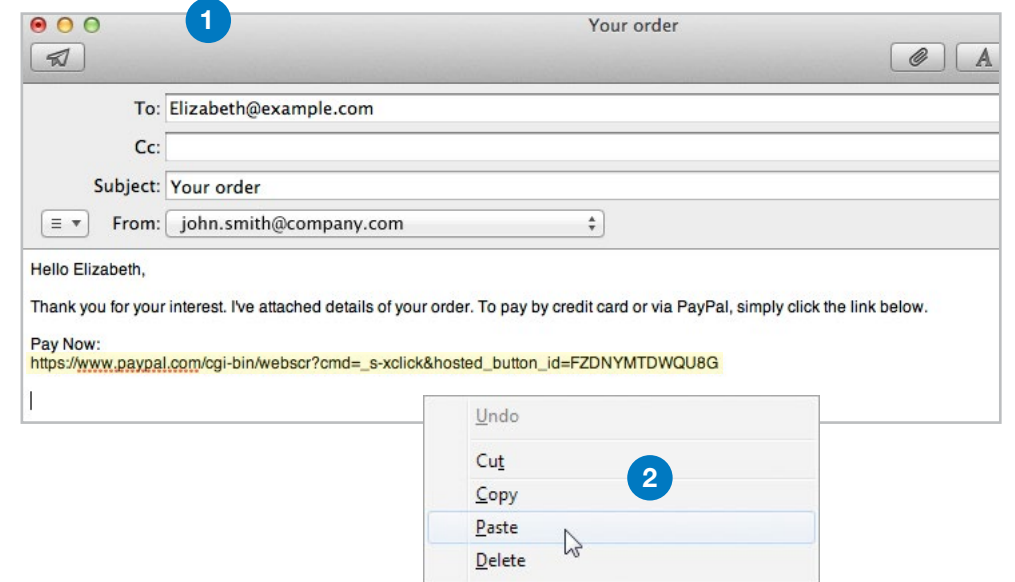

# <span id="page-16-0"></span>You are now finished with the PayPal button page. For the third and final step, you need to open your Facebook post. Once installed, we recommend you road-test your link by clicking it and following the payment process.

#### **Adding the link to Facebook**

Click [here](http://go.developer.ebay.com/developers/community/blogs/ppintegrationsnate/put-paypal-payment-link-facebook) for more specific instructions on adding a link to your Facebook status, About Me section or as a Note. Alternatively, you can contact Facebook for assistance with getting your link up and running.

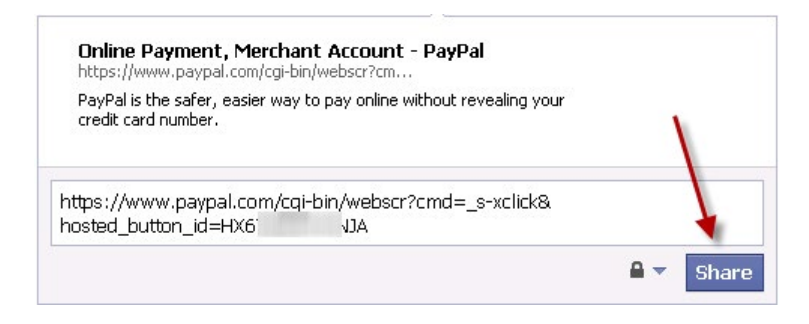

<span id="page-17-0"></span>You are now finished with the PayPal button page. For the third and final step, you need to open your WordPress code editor. Once installed, we recommend you road-test your new button by clicking it and following the payment process.

### **Adding button code to WordPress**

Click [this link](https://www.paypal.com/add-button-to-wordpress) for specific instructions about adding or pasting HTML code for WordPress. Alternatively, contact WordPress and ask them for specific instructions for getting your HTML code to work with your website. They'll provide you with the final instructions for getting your new button up and running.

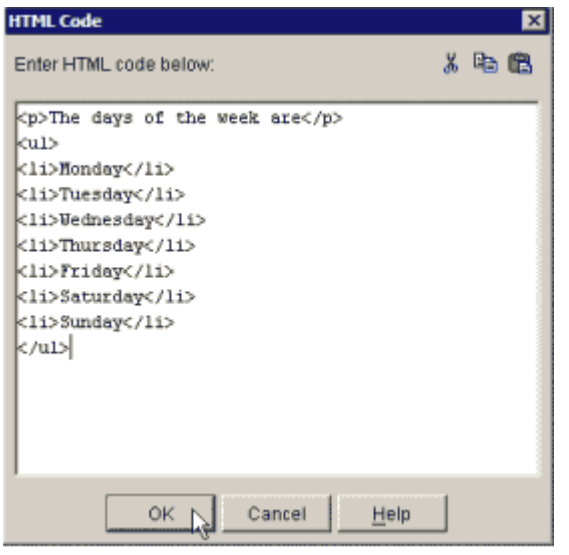

<span id="page-18-0"></span>You are now finished with the PayPal button page. For the third and final step, you need to open your Joomla code editor. Once installed, we recommend you road-test your new button by clicking it and following the payment process.

### **Adding button code to Joomla**

Click [this link](http://go.developer.ebay.com/developers/community/blogs/ppintegrationsnate/add-paypal-button-page-joomla) for specific instructions about adding or pasting HTML code for Joomla. Alternatively, contact Joomla and ask them for specific instructions for getting your HTML code to work with your website. They'll provide you with the final instructions for getting your new button up and running.

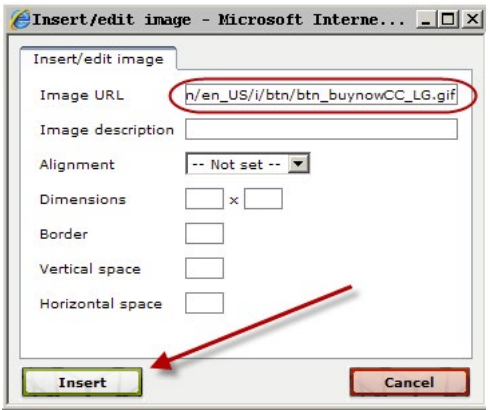

<span id="page-19-0"></span>You are now finished with the PayPal button page. For the third and final step, you need to open your Yahoo Site Builder code editor. Once installed, we recommend you road-test your new button by clicking it and following the payment process.

### **Adding button code to Yahoo Site Builder**

Click [this link](https://www.paypal.com/add-button-to-yahoo) for specific instructions about adding or pasting HTML code for Yahoo Site Builder. Alternatively, contact Yahoo and ask them for specific instructions for getting your HTML code to work with your website. They'll provide you with the final instructions for getting your new button up and running.

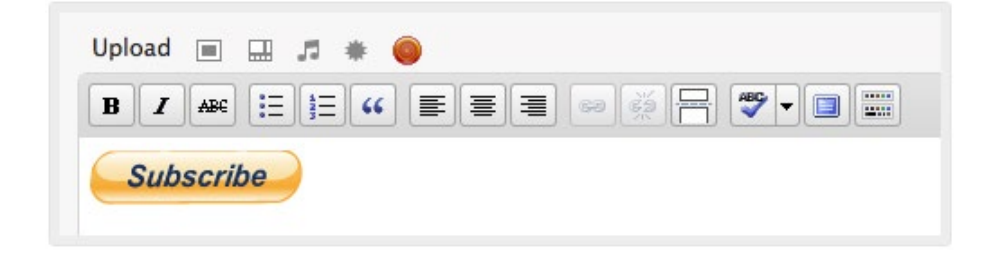

<span id="page-20-0"></span>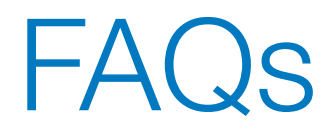

#### 1. Why does nothing happen when I click on my new button?

- 2. How do I confirm my email address?
- [3. How do I verify my account?](#page-22-0)
- [4. Where do I get PayPal logos and credit card logos for my website?](#page-22-0)

#### 1. Why does nothing happen when I click on my new button?

One of the most common reasons involves iFrames. If you use an iFrame, follow the instructions in the next FAQ. If you're not sure whether your website uses an iFrame, contact your platform provider.

#### 2. How do I confirm my email address?

Follow these instructions:

- 1) Log in to your PayPal account
- 2) Click Profile near the top of the page
- 3) Click **Update** next to Email
- 4) Choose an email address and click Confirm. We'll send an email to that address.
- 5) Open the email and click the link to confirm your address. You will automatically return to the PayPal site, where you'll be asked to enter your password.

If the link doesn't work, here's how to confirm your email address using the 20-digit code included in the email.

- 1) Log in to your PayPal account
- 2) Click Confirm email address under notifications
- 3) Select Click here if the button does not appear in the email
- 4) Enter the 20-digit code from the email we sent you and then click Confirm.

#### <span id="page-22-0"></span>3. How do I verify my account?

Follow these instructions:

- 1) Log in to your PayPal account
- 2) Click Get Verified below your name
- 3) Follow the steps given to complete the verification process.

#### 4. Where do I get PayPal logos and credit card logos for my website?

You can download the source code for PayPal and credit card company logos right [here](https://www.paypal.com/webapps/mpp/logo-center).

<span id="page-23-0"></span>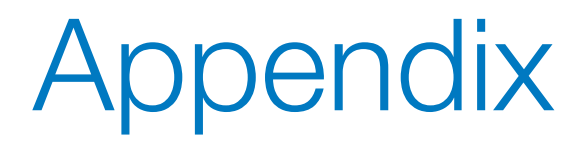

### **Instructions for Advanced Button Features**

#### Step 2: Track inventory, profit and loss

Select Step 2 if you wish to enter information that PayPal will use to track inventory, profit and loss for your item.

- **1** Save button at PayPal—We recommend you keep this selected. Your button will be saved in your PayPal account, and you'll be able to track inventory, profit and loss.
- **2** Track inventory—To activate the inventory feature, check this box and enter the details we'll use to track inventory for your item.

By Item—Track inventory regardless of product options selected by buyers.

By option—Track inventory by the product options you entered in the Customize button section.

Enter all the information requested and set your alert level.

**3** Track profit and losses—To activate this feature, check the box and enter the details we'll use to track inventory for your item.

By Item—Track profit and loss regardless of product options selected by buyers.

By option—Track profit and loss by the product options you entered in the Customize button section.

Enter all the information requested.

**4** Sold-out items—Choose whether or not your customers can buy an item when it is sold out.

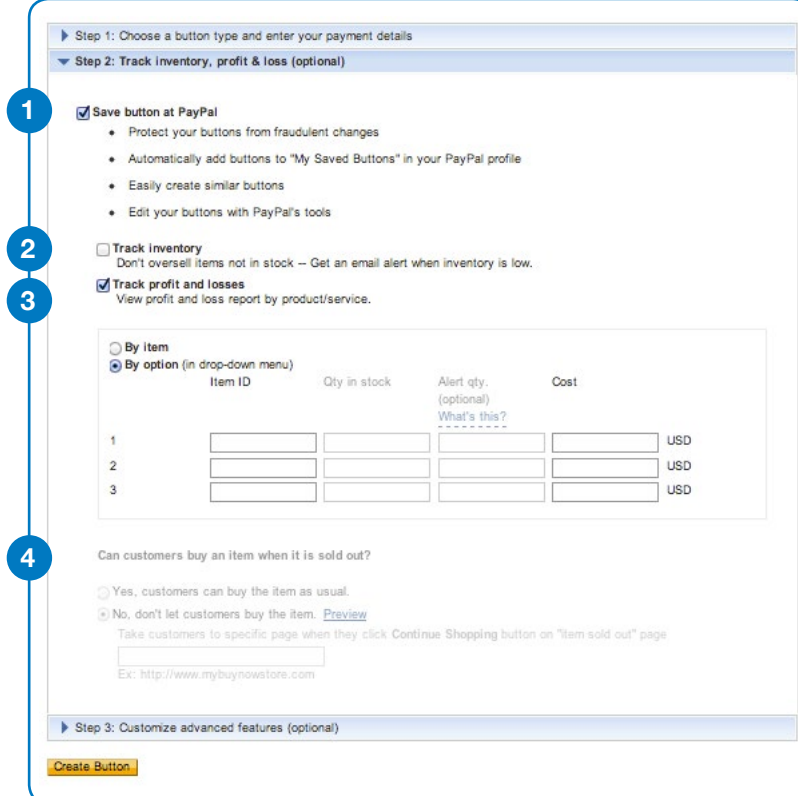

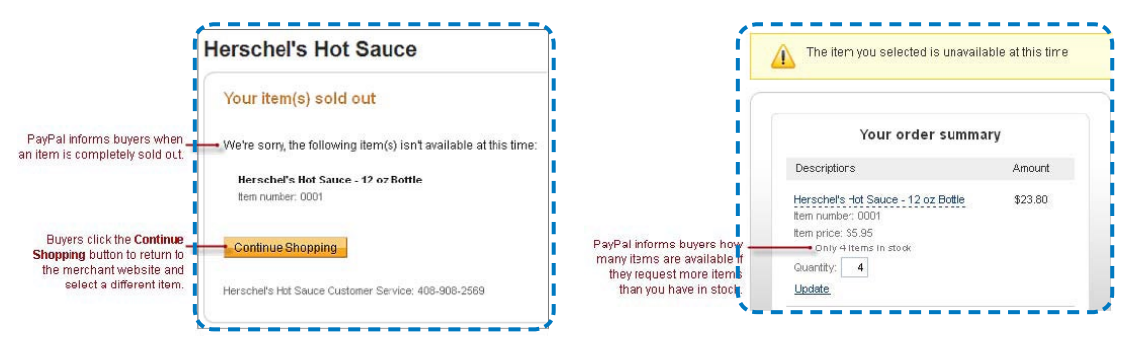

#### Step 3: Customize advanced features

Select Step 3 if you wish to add advanced features to your button.

- **1** Shipping address—Select "no" for items that don't require shipping, e.g., digital goods.
- **2** Destination URL—Once they complete or cancel their order, you can direct your customers to a particular webpage, e.g., a page thanking them for their order.
- **3** Advanced variables—If you're familiar with HTML programming and the advanced HTML variables supported by PayPal Payments Standard payment buttons, enter them here. See the PayPal Standard [Integration Guide](https://developer.paypal.com/webapps/developer/docs/classic/paypal-payments-standard/integration-guide/wp_standard_overview/) for more details.

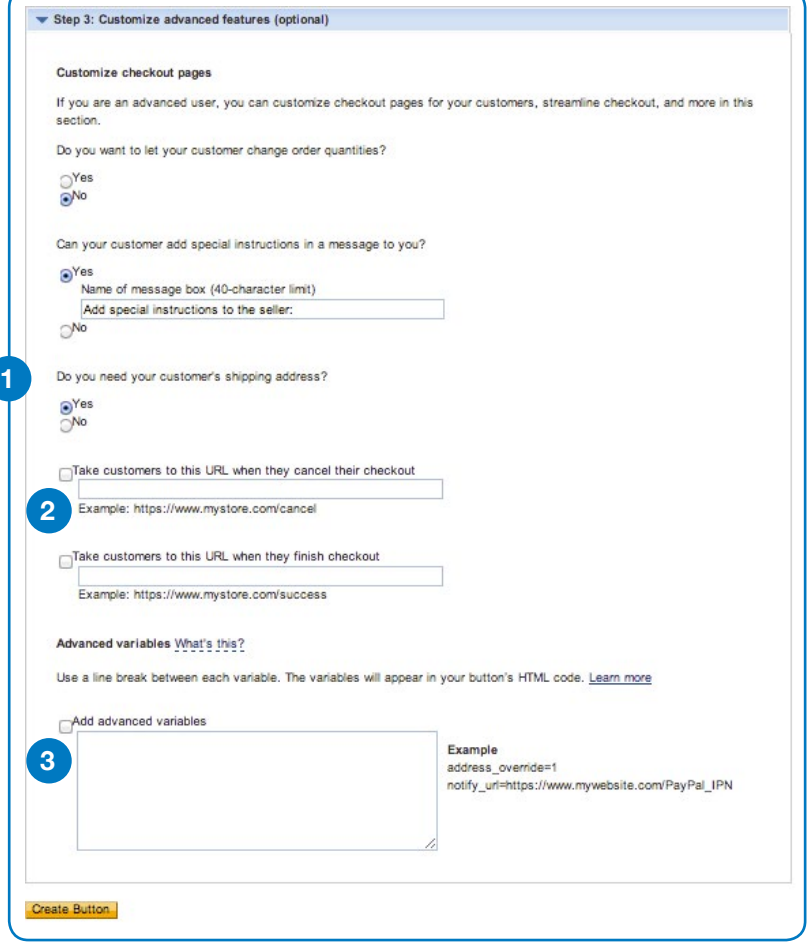